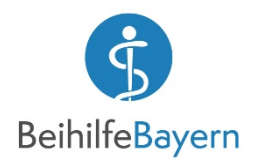

# **App Funktionen: Startseite – Menü – Mein Profil – Erweitere Einstellungen**

### **Die Startseite**

**1** 

Auf der Startseite finden Sie die Links zu den wichtigsten Funktionen:

- Antragsübersicht
- Kontakt
- Aktuelles
- Beleg einreichen

Das gesamte Menü (Navigation) der App können Sie über das Icon oben links öffnen.

Den Link zur Hilfe finden Sie immer unten.

## **Das Menü**

**2** 

In der Navigation stehen Ihnen folgende Menüeinträge zur Verfügung:

- Startseite
- Belege einreichen
- Antragsübersicht
- Mein Profil
- **Aktuelles**
- Kontakt
- Hilfe
- **Barrierefreiheit**
- Impressum/Rechtliches

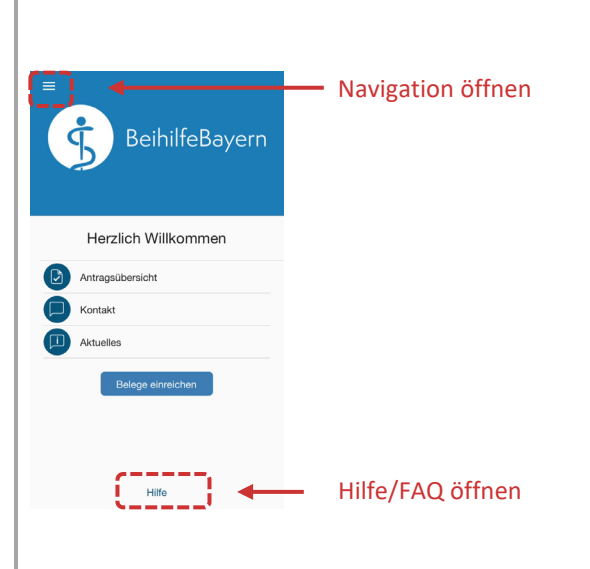

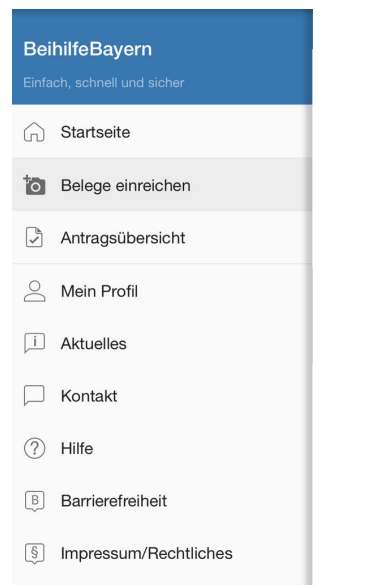

### **Mein Profil**

**3** 

**4** 

Im Abschnitt **REGISTRIERUNG** finden Sie den aktuellen Status der App, das Datum der Aktivierung, Ihre Personalnummer und Ihr Geburtsdatum.

Im Abschnitt **PASSWORT** können Sie Ihr Passwort für die App ändern. Aus Sicherheitsgründen ist die Vorgabe des alten Passwortes erforderlich. Sollten Sie Ihr Passwort vergessen haben müssen Sie die App zurücksetzen. Sie finden den Link "**PASSWORT VERGESSEN**" auf dem Anmeldebildschirm. Beim Zurücksetzen werden alle Belege und Einstellungen gelöscht und Sie müssen sich neu registrieren.

Wenn Ihr Smartphone eine biometrische Authentifizierung unterstützt (z. B. Touch-ID) können Sie hier die Einstellung vornehmen.

Im Abschnitt **EINSTELLUNGEN** können Sie zu den "Erweiterten Einstellungen" wechseln.

### **Erweiterte Einstellungen**

Je nach Typ Ihres Smartphones haben Sie weitere Möglichkeiten Einstellungen anzupassen.

Im Abschnitt **KAMERA** finden Sie z. B.

- Wackelschutz
- Live Scan aktivieren (zur automatischen Aufnahme der Belege beim Fotografieren)

Im Abschnitt **ZURÜCKSETZEN** können Sie alle Inhalte (Belege) und Einstellungen löschen. Anschließend müssen Sie sich neu registrieren!

Im Abschnitt **ÜBER BEIHILFE FREISTAAT BAYERN** finden Sie Informationen zur App wie z. B. die Versionsnummer.

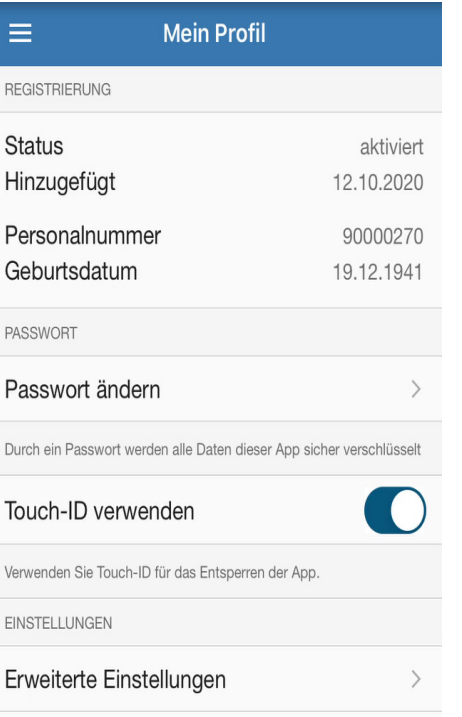

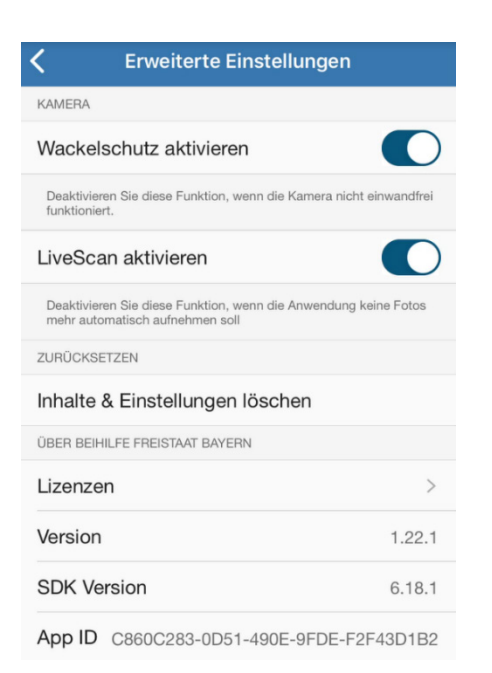